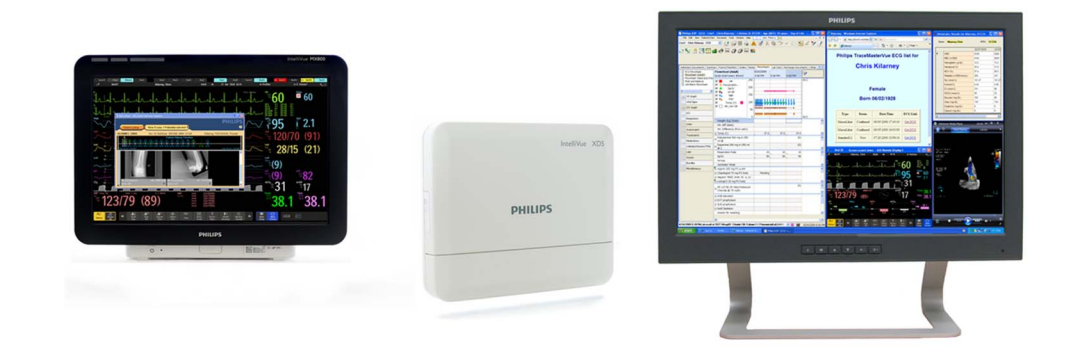

**Instructions for Use** 

# **IntelliVue XDS Solution**

**865159 Revision J.xx.xx**

**Patient Monitoring**

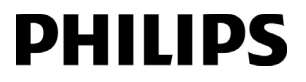

# <sup>1</sup>**Table of Contents**

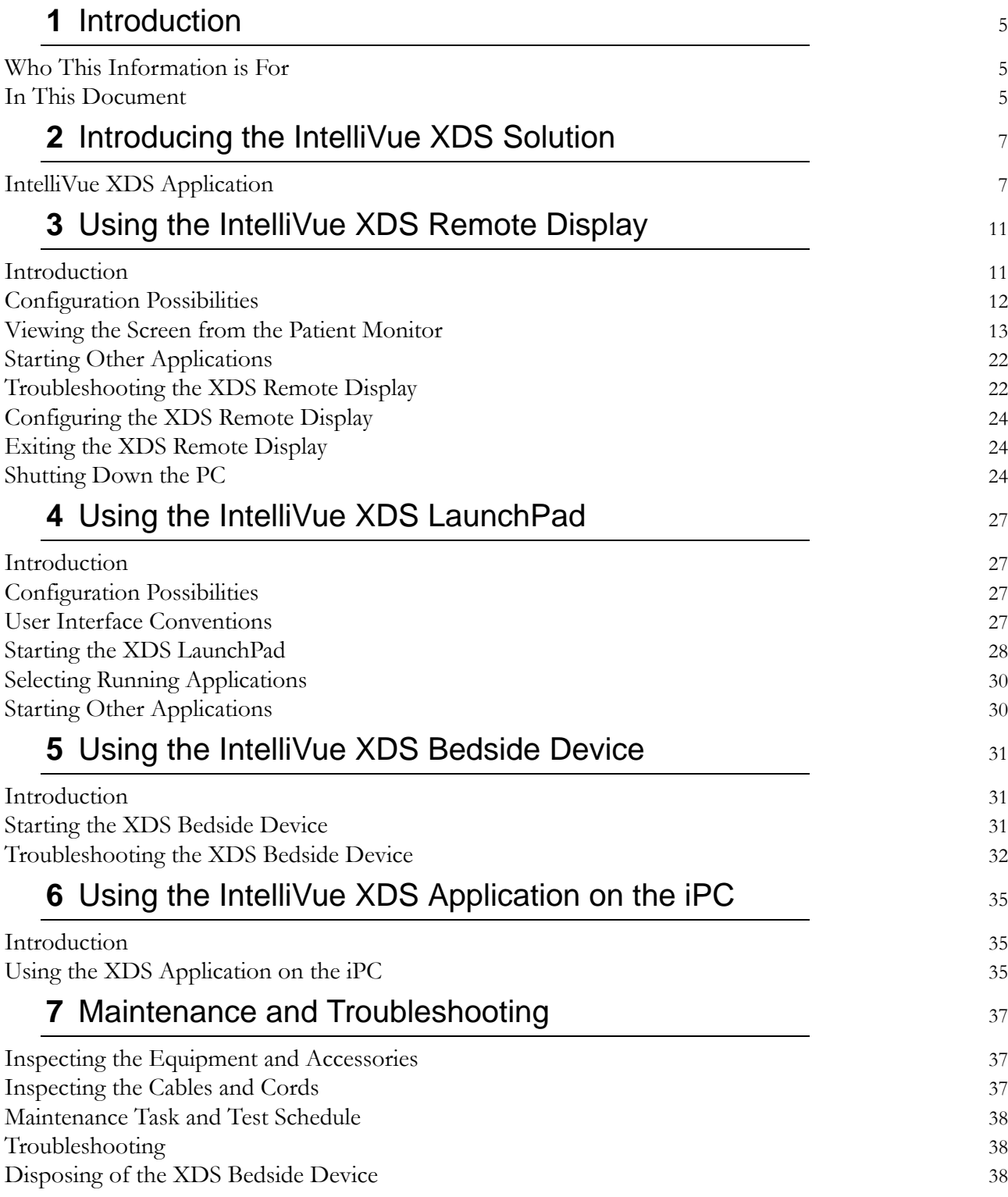

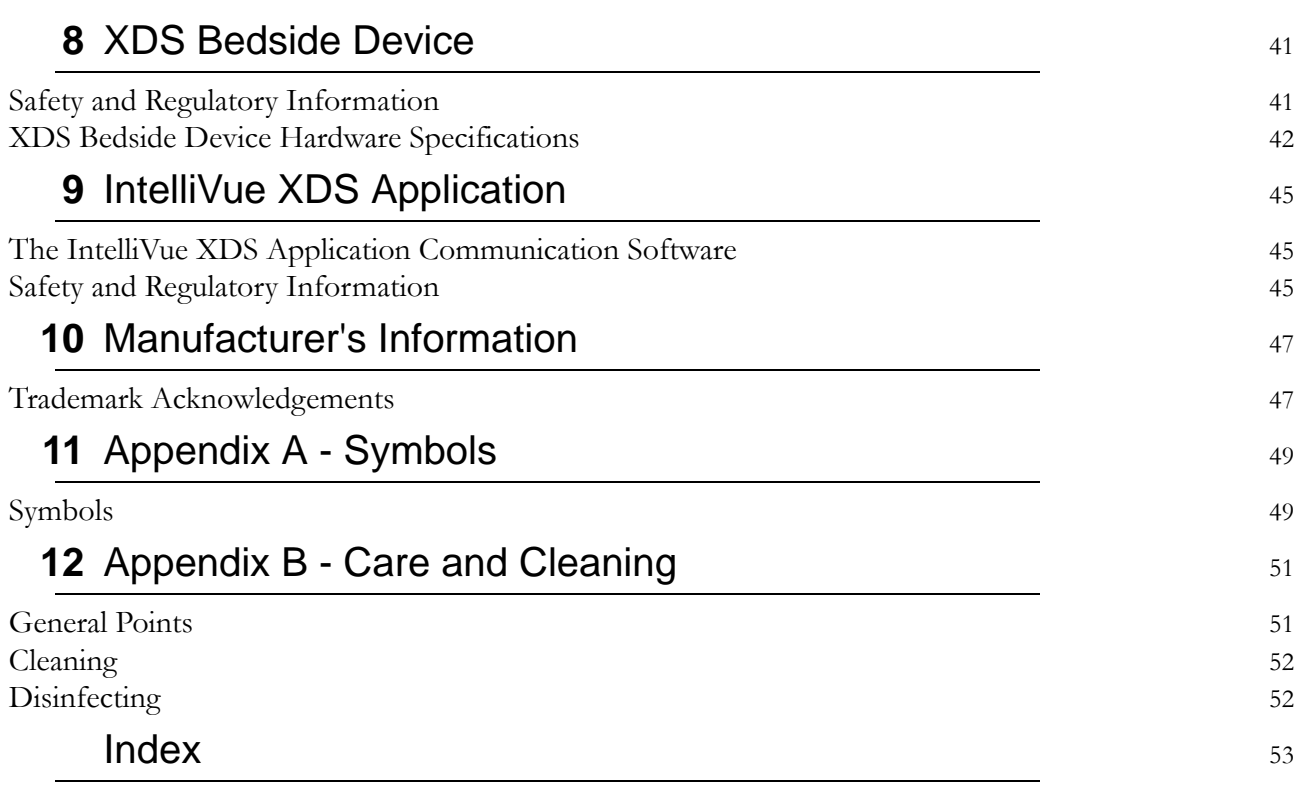

# <span id="page-4-0"></span><sup>1</sup>**Introduction**

# <span id="page-4-1"></span>**Who This Information is For**

These Instructions for Use are for clinical professionals using the IntelliVue XDS Solution. Familiarize yourself with all the instructions including warnings and cautions before starting to use the XDS Solution.

## <span id="page-4-2"></span>**In This Document**

A **warning** alerts you to a potential serious outcome, adverse event or safety hazard. failure to observe a warning may result in death or serious injury to the user or patient.

A **caution** alerts you to where special care is necessary for the safe and effective use of the product. Failure to observe a caution may result in minor or moderate personal injury or damage to the product or other property, and in a remote risk of more serious injury.

# <span id="page-6-0"></span><sup>2</sup>**Introducing the IntelliVue XDS Solution**

The **IntelliVue XDS Solution** consists of a software package, referred to as the **IntelliVue XDS Application**, and the hardware on which to run it, referred to as the **IntelliVue XDS Bedside Device**.

# <span id="page-6-1"></span>**IntelliVue XDS Application**

The IntelliVue XDS Application is a set of Windows-based PC applications which can be used

- on an IntelliVue XDS Bedside Device (a medical grade PC)
- on the integrated PC (iPC) in an MX600, MX700 and MX800 patient monitor
- on another PC

The IntelliVue XDS Application has four different components which can be used independently to suit different use models.

The components are:

- XDS Remote Display
- XDS LaunchPad
- XDS Printing Service
- XDS Infrastructure Service

Configuring the IntelliVue XDS Application is covered in the separate XDS Application Installation and Configuration Guide. Contact your system administrator if you need to change the configuration.

### <span id="page-7-1"></span>**XDS Remote Display**

This creates a remote display on a PC desktop, for a selected patient monitor (with the appropriate option, as given in the table).

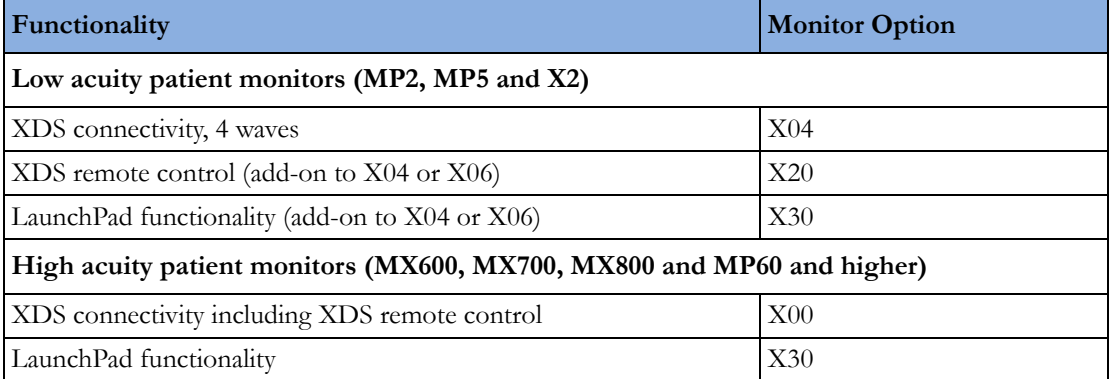

The XDS Remote Display is not a slave display. It can contain a different screen definition than is being shown on the monitor.

Additionally, if the monitor has the appropriate option, this application allows the monitor to be controlled from the PC. Remote control can be disabled in both the PC configuration and the monitor configuration.

When XDS Remote Display is running on the iPC in an MX600, MX700 and MX800 patient monitor, it can be used to provide a screen from the monitor to a second display. The resulting independent screen can be operated in the same way as the primary display of the monitor. XDS Remote Display can also be used to show, on an MX600, MX700 and MX800 patient monitor, a screen from another patient monitor. The second patient monitor can also be operated remotely from that patient monitor.

XDS Remote Display only works for IntelliVue patient monitors with software revision G.0 and later.

### <span id="page-7-0"></span>**XDS LaunchPad**

The XDS LaunchPad makes it possible to launch PC applications from

- the XDS Remote Display
- an IntelliVue MX600, MX700 or MX800 patient monitor (both using configured SmartKeys or an iPC menu)
- an IntelliVue MP60-MP90 patient monitor (using configured SmartKeys)
- the Windows desktop, with the appropriate patient monitor option

The LaunchPad does not require the XDS Remote Display to be running simultaneously.

When necessary, LaunchPad can pass the patient context (patient identifying information that applications can use to perform an automated search) and log-on information to applications.

If the XDS Remote Display application is not running, or if the application is launched from the Windows desktop using XDS LaunchPad, the patient context information is taken from the preconfigured home monitor.

LaunchPad can also ask the application being launched to position itself on a specified display, at a specific position and with a specific size (note: some old legacy applications may not respond to such a request).

XDS LaunchPad only works for IntelliVue patient monitors with software revision G.0 and later.

SmartKeys only work for IntelliVue patient monitors MX600, MX700 and MX800 with software revision H.0 and later, and on IntelliVue X2, MP2, MP5 and MP60-MP90 patient monitors with software revision J.0 and later.

#### **Input Device Sharing**

When an IntelliVue MP60-MP90 (or MX600-MX800 without iPC) is used with a PC (XDS Bedside Device or standard PC), a mouse or keyboard connected to the PC can be used to control the patient monitor. The Patient Monitor must be configured as Home Monitor.

#### **NOTE**

MP60-MP70 patient monitors support one remote display, MP80-MP90 and MX600-MX800 patient monitors support one remote display when configured as single display system.

### <span id="page-8-1"></span>**XDS Printing Service**

The XDS Printing Service makes it possible for patient monitors to send reports to (up to 5) "virtual printers". These virtual printers are set up on the master XDS on the network. Users can set up different workflow rules for such "virtual printers" as needed.

For example, when a report is sent to virtual printer "PRN1", a hard copy is printed on an attached printer, and a PDF copy of the report is put in a shared folder on the PC.

In such cases, the user can define the rules that generate the name of the PDF report, and the directory structure under which it is saved. This provides an extremely flexible and powerful way of exporting an electronic document to an electronic archiving system, such as an EMR.

Saving PDF copies of a printout is only available for IntelliVue patient monitors with software revision F.0 and later.

There are two local printer queues and three network printer queues listed and these can be changed, enabled or disabled.

Queue 1 and Queue 2 in the "Local Printing" field correspond to Local Printer 1 and 2 displayed in the Printers menu of the corresponding Home monitor. Queue 1, 2 and 3 in the "Network Printing" field correspond to Remote Printer 1, 2, and 3 displayed in the Printers menu of all patient monitors on the network.

#### **NOTE**

If a Philips IntelliVue Information Center is connected to the network, the Remote Printers at the monitors are provided by the PIIC iX and not by the XDS.

For further information on the XDS Printing Service, refer to the XDS Application Installation and Configuration Guide.

#### **XDS Printing Service with earlier monitors**

Monitors with software revisions earlier than F.0 can still print hard copy reports. These use the XDS Printing Service, and work with printers that support the PCL5 printing language.

### <span id="page-8-0"></span>**XDS Infrastructure Service**

These are a set of services that run in the background (invisible to the users). These services may, if necessary and possible,

- assign BootP IP addresses to monitors
- maintain a directory of monitors
- provide printing services (see above)
- provide input device (keyboard and mouse) sharing between a PC and an IntelliVue MP60-MP90 or MX600, MX700 or MX800 patient monitor
- maintain the functionality of the XDS Application
- provide a degree of automated fail-over

For further information on the XDS Infrastructure Service, refer to the XDS Application Installation and Configuration Guide.

# <span id="page-10-2"></span><span id="page-10-0"></span><sup>3</sup>**Using the IntelliVue XDS Remote Display**

# <span id="page-10-1"></span>**Introduction**

#### **WARNING**

The IntelliVue XDS Remote Display is not a primary alarming device and cannot be relied upon for alarm notification.

There are no audible or visible indications apart from what is shown on the screen and the measurement data from the patient monitor may be delayed.

#### **WARNING**

The IntelliVue XDS Remote Display by itself should not be used for unattended monitoring.

#### **WARNING**

The IntelliVue XDS Remote Display may at times be covered by other applications.

If you need constant access to the patient data, make sure the XDS Remote Display window is always in the foreground, as described in ["Avoiding the XDS Remote Display Window Running in the](#page-20-0)  [Background" on page 21.](#page-20-0)

#### **CAUTION**

Check that the current alarm settings are appropriate for your patient.

The IntelliVue XDS Remote Display is a PC software application which allows screens generated by the IntelliVue patient monitor to be accessed and shown on a PC which is connected to the IntelliVue patient monitor on an IntelliVue Clinical Network (ICN). This is intended for use as an additional, independent display for viewing and operation by clinicians and nurses. For additional information please refer to the connected patient monitor Instructions for Use.

You can operate via the XDS Remote Display all screen-operable functions of the currently connected patient monitor, including start/stop physiological measurements, change measurement modes, change alarm limits and silence alarms.

It also provides alternative access to the information from the monitor, for example, to access patient data for IntelliVue Patient Monitors where no IntelliVue Information Center is available. The data shown by the XDS Remote Display is also available at any time on the patient monitor, and any information centers to which the monitor is connected.

The XDS Remote Display can also be used

- to provide a large display for an IntelliVue patient monitor that has a small built-in display
- to show screens from two IntelliVue patient monitors on one or two PC displays

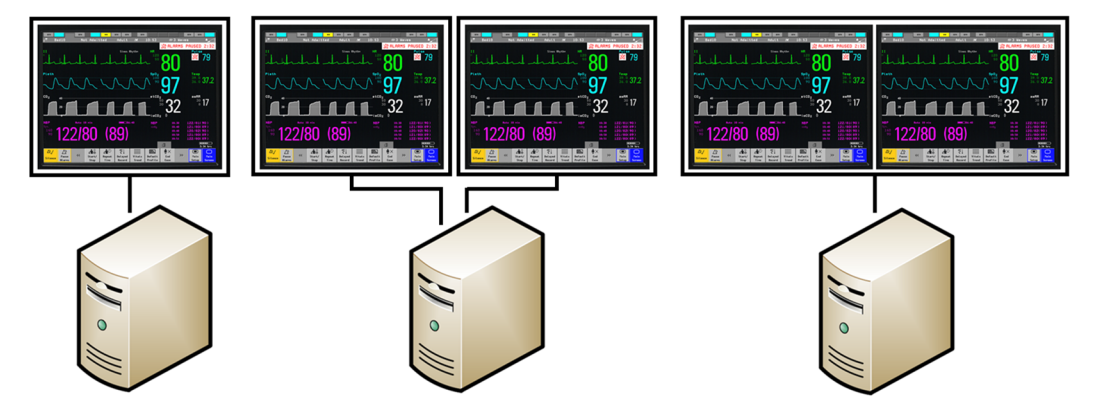

The screen is created by the IntelliVue monitor and sent to the PC. The content, size and resolution of the screen can be different from the one selected on the patient monitor. The resulting independent screen can be operated in the same way as the primary display of the patient monitor.

## <span id="page-11-0"></span>**Configuration Possibilities**

Your system administrator makes a number of choices concerning the appearance and operation of the XDS Remote Display.

### <span id="page-11-1"></span>**User Interface Conventions**

This is whether the XDS Remote Display user interface uses

- the conventions of Windows applications, or
- the conventions of the patient monitor.

These instructions assume you are using the patient monitor conventions.

If your system is configured to use the conventions of Window applications, when you select the screen label, the Main Menu opens with a list of the screens available.

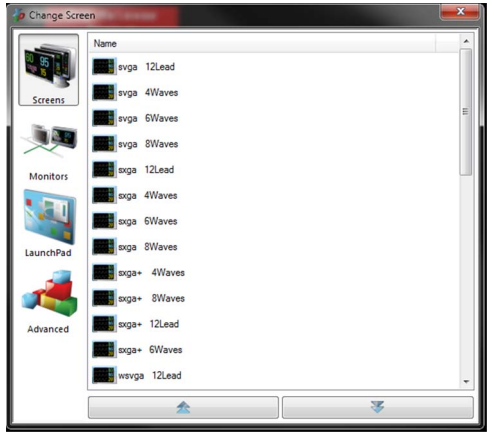

From this screen, you can proceed with many of the instructions as described, using the Screens, Monitors, LaunchPad and Advanced buttons at the left of the Window.

Other functions, for example to minimize or restore windows or scroll in longer lists, use the standard Windows conventions, such as the icons at the top of the window, and the scroll bar.

### <span id="page-12-2"></span>**Operating the Patient Monitor Remotely**

The patient monitor can be operated remotely dependent upon the installed options.

Depending on your configuration ("Automatic Screenlock" enabled), you have to confirm using the monitor remotely. A lock symbol will appear in the middle of the screen

- when you first want to operate the monitor remotely, or
- after you have used another application on your PC (running in the foreground).

To proceed, select the lock symbol.

To ensure the XDS Remote Display always runs in the foreground, see ["Avoiding the XDS Remote](#page-20-0)  [Display Window Running in the Background" on page 21.](#page-20-0)

## <span id="page-12-0"></span>**Viewing the Screen from the Patient Monitor**

The XDS Remote Display is the part of the XDS Application that lets you show on your PC an additional screen from one or two IntelliVue patient monitors.

Unknown or unsupported screen elements are blanked. The following screen elements are not supported:

- embedded overview (other bed and own bed)
- caregroup status
- embedded Remote Applications

Depending on your configuration, the XDS Remote Display may also let you operate those patient monitors remotely.

### <span id="page-12-1"></span>**Starting the XDS Remote Display**

Make sure the PC is switched on.

• If the XDS Application is installed on the IntelliVue XDS Bedside Device, refer to ["Starting the](#page-30-2)  [XDS Bedside Device" on page 31](#page-30-2), if you need information about switching on the bedside device.

- For the IntelliVue MX600, MX700 and MX800 patient monitors, refer to the Instructions for Use of the patient monitor if you need information about switching on the iPC.
- If the XDS Application is installed on another PC, refer to the user documentation for the PC, or ask your system administrator if you need information about switching on the PC.

Depending on how the XDS Remote Display was installed on your PC, it starts automatically with Windows.

If not, start it by

- double-clicking on the icon on the Windows desktop, or
- selecting it in the Windows start menu.

Depending on your configuration, the XDS Remote Display starts with

- the most recently used patient monitor and screen,
- a predefined monitor and screen (default monitor), or
- a blank screen, from which you have to select the monitor and screen.

#### **CAUTION**

When the application starts, various components are checked for correct functioning. If errors are found, the application, or in serious cases the PC, may be restarted. When the application is running these checks will be repeated periodically and errors found then may also lead to an application or PC restart.

#### <span id="page-13-1"></span>**Restarting the XDS Remote Display**

If the application does not start or does not run properly, try again to

- double-click on the icon on the Windows desktop
- select it in the Windows start menu.

If the application still does not start or does not run properly:

- **1** Power down the PC.
	- If the XDS Application is running on the IntelliVue XDS Bedside Device, refer to ["Turning](#page-31-1)  [Off the XDS Bedside Device" on page 32](#page-31-1) if you need information about switching off the bedside device.
	- If the XDS Application is running on an iPC (IntelliVue MX600, MX700 or MX800 patient monitor), refer to the Instructions for Use of the patient monitor, or ask your system administrator if you need information about switching off the PC.
	- If the XDS Application is not running on the IntelliVue XDS Bedside Device, refer to the user documentation for the PC, or ask your system administrator if you need information about switching off the PC.
- **2** Restart the PC and the application, as described in ["Starting the XDS Remote Display" on](#page-12-1)  [page 13.](#page-12-1)

If the application still does not start, or does not run properly, contact your system administrator.

### <span id="page-13-2"></span><span id="page-13-0"></span>**Selecting a Different Screen**

Depending on your configuration, you can select a new or different screen from the patient monitor for display.

- **1** If the XDS Remote Display window is not in the foreground, select the window to bring it to the foreground.
- **2** Select the screen label at the top right of the monitor screen you want to change.

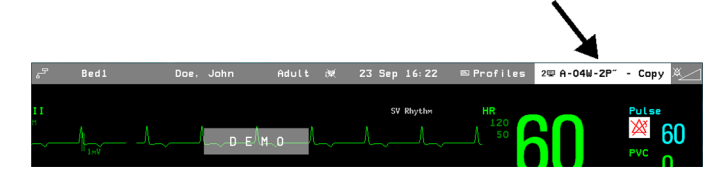

The **Change Screen** menu opens with a list of the screens available.

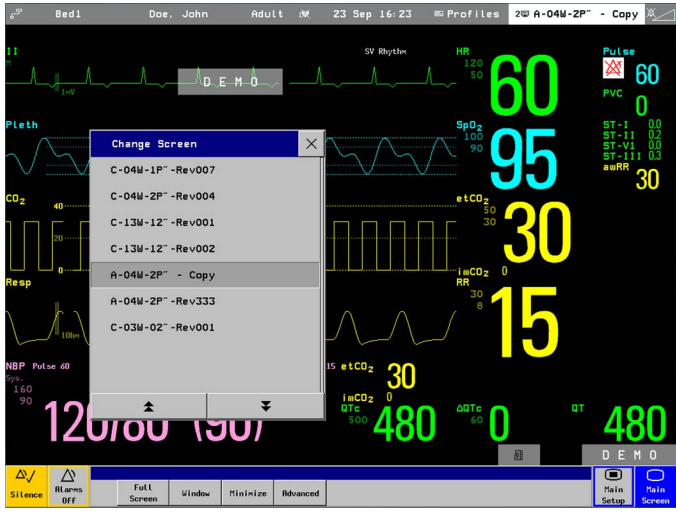

The screens listed depend on the patient monitor, and the size of the PC display (monitor screens that are larger than the PC display cannot be displayed, and are not listed).

- **3** If necessary, use the up-arrow or down-arrow button to scroll through the list to see the screen you want to view.
- **4** Select the screen you want to view.
	- If you are viewing the screen in a window, and the new screen is a different size than the previous screen, the window on the PC is resized to fit the new screen.
	- If you are viewing the screen the full size of the PC display, and the new screen is smaller than the PC display, it is shown with a black border to fill the display.

The new screen is shown on the display.

Depending on your configuration, for IntelliVue patient monitors with software revision H.0 and later, the XDS Remote Display can function as a fully integrated, second display.

Refer to the Instructions for Use for your IntelliVue patient monitor for more details on using second displays.

#### **WARNING**

Check the equipment or bed label at the top of the screen, and the patient's name if it is available, to make sure you are viewing data from the correct patient.

### <span id="page-15-0"></span>**Selecting a Different Patient Monitor**

The first time you select a new model of patient monitor, or a patient monitor with a different language than you have used previously, or after updating to a new version of the software, there may be a short delay (approximately 1 minute) before the XDS Remote Display opens the patient monitor window.

Depending on your configuration, you can change the patient monitor from which you are receiving the patient data.

- **1** If the XDS Remote Display window is not in the foreground, select the window to bring it to the foreground.
- **2** Select the screen label at the top right of the monitor screen you want to change. The **Change Screen** menu opens with a list of the screens available.
- **3** Select the Advanced button.

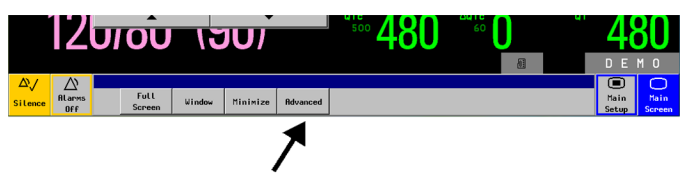

**4** Select the Monitors icon. This shows a list of the monitors available.

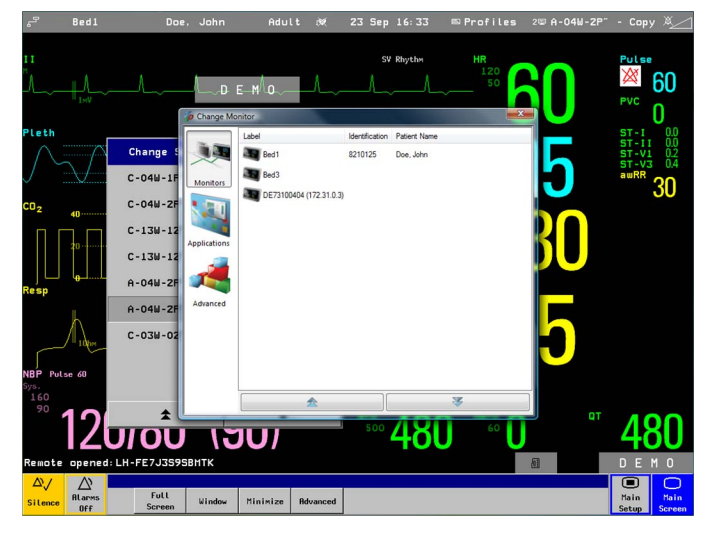

Monitors that are connected have a label, an ID, or their network address (four numbers separated by a "."). Depending on your configuration, the list might also shows the patient name, where this is available.

- **5** If necessary, use the up-arrow or down-arrow button to scroll through the list to see the patient monitor you want to view.
- **6** Select the monitor for which you want to view the screen.

The most recently viewed screen, or the first screen for the monitor is shown on the display.

If necessary, select a different screen, as described in ["Selecting a Different Screen" on page 14.](#page-13-0)

If your XDS Remote Display has been configured for a default patient monitor, and you are not viewing that patient monitor, the monitor info line (at the top of the screen) changes from the normal gray color.

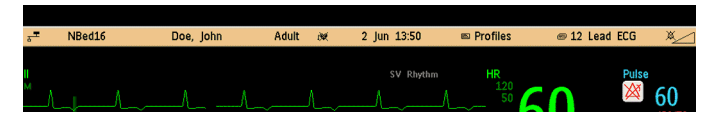

The yellow highlight in the info line is only available for IntelliVue patient monitors with software revision H.0 and later.

#### **WARNING**

Always check the label at the top of the screen, and the patient's name if it is available, to make sure you are viewing data from the correct patient.

### <span id="page-16-1"></span><span id="page-16-0"></span>**Returning to the Default Patient Monitor**

Depending on your configuration, this feature may be unavailable.

- **1** If the XDS Remote Display window is not in the foreground, select the window to bring it to the foreground.
- **2** Select the screen label at the top right of the monitor screen.
- **3** Select the Advanced button.
- **4** Select the Disconnect button.

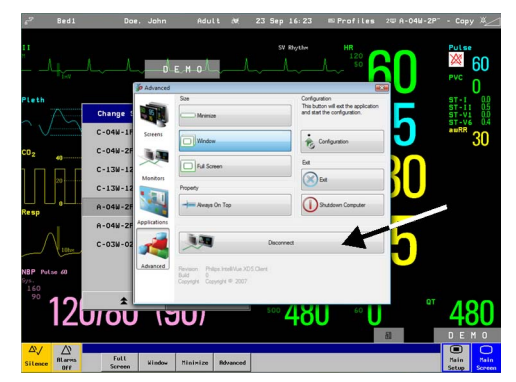

The XDS Remote Display returns to the default patient monitor.

### <span id="page-16-2"></span>**Disconnecting a Patient Monitor When it is Moved**

You should always use the disconnect function when **a patient monitor is moved away from the current XDS Bedside Device into another patient room and no default monitor is configured**. If the patient monitor is not disconnected, the current XDS Remote Display will reconnect to it automatically as soon as the patient monitor is connected to the network in the new room. This would result in the XDS Remote Display showing the screen from a patient monitor in another room. It would also mean that the patient monitor is not available to be connected to the XDS in the new room.

#### **Disconnecting a Patient Monitor from XDS Remote Display**

To disconnect a patient monitor from XDS Remote Display:

- **1** Select the screen label at the top right of the monitor screen.
- **2** Select the Advanced button.

**3** Select the Disconnect button.

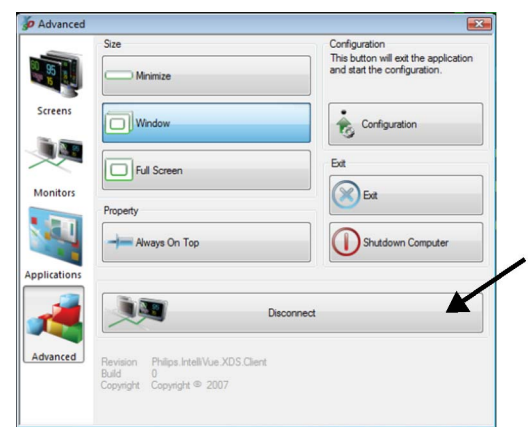

Once a patient monitor has been manually disconnected using the Disconnect button, the XDS Remote Display will either return to the default monitor (see above) or wait until a new monitor is selected from the monitor list, depending on the configuration.

### <span id="page-17-1"></span>**Creating and Managing Screens**

Depending on your configuration, you can add, change or delete the screens available to you from the patient monitor.

The patient monitor must be in Configuration Mode.

#### <span id="page-17-0"></span>**Adding a New Screen**

- **1** If the XDS Remote Display window is not in the foreground, select the window to bring it to the foreground.
- **2** Configure the screen as you want it.

**3** Select Profiles at the top right of the monitor screen you want to change.

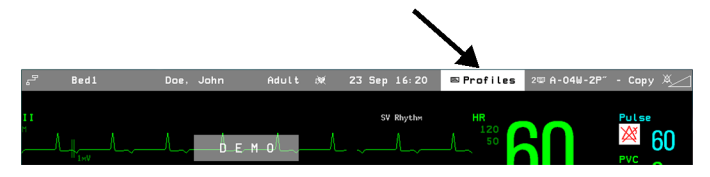

#### The **Profiles** menu opens.

In the lower part of the menu, select the XDS display. It will be the last display listed, labeled either Display 2 or (for an MP90 with two displays) Display 3. You will then see a list of the screens available.

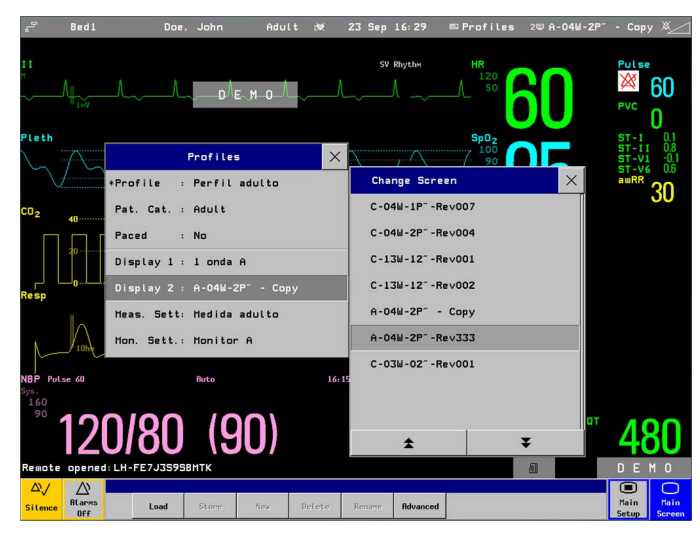

**4** Select the New button

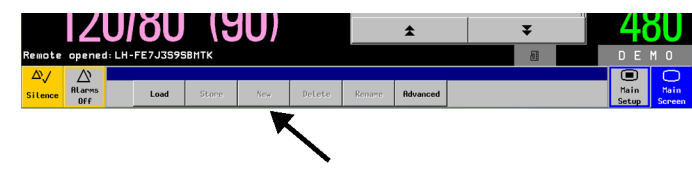

- **5** Enter the name for the new screen.
- **6** Select the Enter button.

The screen is saved, and the XDS Remote Display returns to showing the monitor screen.

#### <span id="page-18-0"></span>**Changing or Deleting an Existing Screen**

- **1** If the XDS Remote Display window is not in the foreground, select the window to bring it to the foreground.
- **2** Configure the screen as you want it.
- **3** Select Profiles at the top right of the monitor screen you want to change.

The Profiles menu opens.

Select the display being used for XDS Remote Display (Display 2 or Display 3 for MP90) to see a list of the screens available.

**4** If necessary, use the up-arrow or down-arrow button to scroll through the list to see the screen you want to replace, rename or delete.

**5** Select the screen you want to replace, rename or delete.

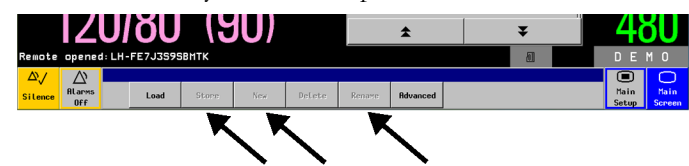

- If you want to replace the screen with the current configuration, select the Save button. When you are asked to confirm, select the **Confirm** button.
- If you want to rename the screen, select the **Rename** button, and edit the screen name.
- If you want to delete the screen, select the **Delete** button. When you are asked to confirm, select the **Confirm** button.

The requested action is completed.

### <span id="page-19-1"></span>**Changing the Size and Priority of the Screen**

#### <span id="page-19-2"></span><span id="page-19-0"></span>**Filling the PC Display with the Screen from the Patient Monitor**

Depending on your configuration, this feature may be unavailable.

- **1** If the XDS Remote Display window is not in the foreground, select the window to bring it to the foreground.
- **2** Select the screen label at the top right of the monitor screen you want to change.
- **3** Select the Full Screen button.

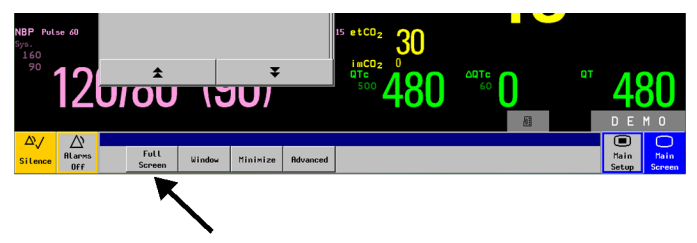

The screen is shown full size in the center of the display.

#### <span id="page-19-3"></span>**Resizing the Window**

#### **WARNING**

If you resize a window smaller than its original size, details may appear incorrectly or may be missing.

Depending on your configuration, this feature may be unavailable.

To reduce the size of a window, select and hold a corner of the window, and drag it to the size you want.

The title bar of a window that is displayed smaller than its original size shows that it is "Scaled Down". Depending on the performance of the PC, waves shown on a window that is not original size may show some jitter.

The XDS Remote Display window has a minimum size limit, and cannot be resized to be larger than the screen from the patient monitor.

#### <span id="page-20-1"></span>**Minimizing the XDS Remote Display to the Task Bar**

Depending on your configuration, this feature may be unavailable.

- **1** If the XDS Remote Display window is not in the foreground, select the window to bring it to the foreground.
- **2** Select the screen label at the top right of the monitor screen you want to change.
- **3** Select the Minimize button.

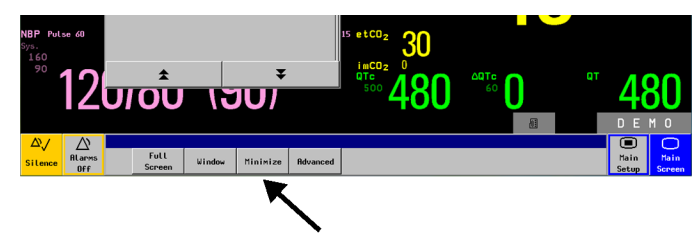

The XDS Remote Display is minimized to the Windows task bar.

#### **Restoring the Screen to a Window**

Depending on your configuration, this feature may be unavailable.

If the window was minimized, select the icon for the XDS Remote Display in the Windows task bar to restore it.

If the screen fills the display,

- **1** If the XDS Remote Display window is not in the foreground, select the window to bring it to the foreground.
- **2** Select the screen label at the top right of the monitor screen you want to change.
- **3** Select the Window button.

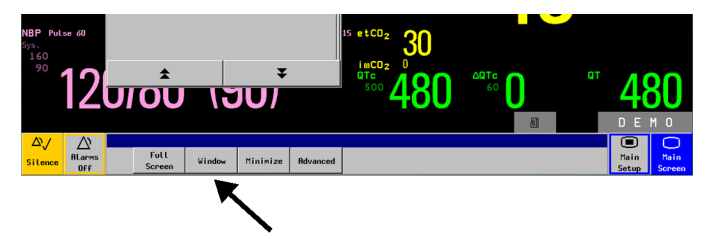

If the screen has been resized,

- **1** Select a corner of the screen.
- **2** Drag it until the window is back to its full size.

In each case, the window is restored to its original size.

#### <span id="page-20-2"></span><span id="page-20-0"></span>**Avoiding the XDS Remote Display Window Running in the Background**

If the XDS Remote Display covers the full screen (see ["Filling the PC Display with the Screen from](#page-19-0)  [the Patient Monitor" on page 20](#page-19-0)), and you select it to always run in the foreground, you will no longer be able to access other applications running on the PC.

**1** If the XDS Remote Display window is not in the foreground, select the window to bring it to the foreground.

- **2** Select the screen label at the top right of the monitor screen you want to change. The Change Screen menu opens with a list of the screens available.
- **3** Select the Advanced button.
- **4** Select the Always on Top button.

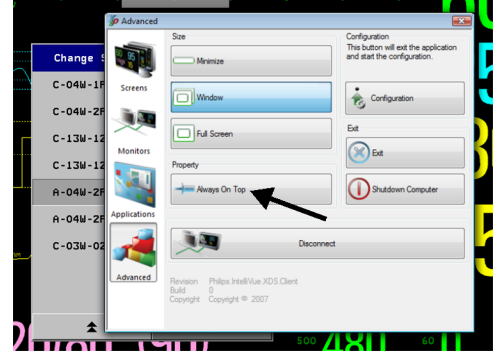

Even when you are working with other applications, the full XDS Remote Display window is always visible.

### <span id="page-21-0"></span>**Starting Other Applications**

#### **WARNING**

Philips tests particular applications that can be run at the same time on the same PC as the XDS Remote Display. A list of applications that passed these tests is available at http://intellivue.medical.philips.com/xds/support/.

Philips cannot accept any responsibility for the effects caused by third party applications that have not passed these tests.

If you want to run other applications at the same time on the same PC, contact your systems administrator to run the appropriate acceptance test (described in the XDS Application Installation and Configuration Guide). The acceptance test can be used to check whether an application can potentially disturb the correct operation of the XDS Remote Display.

To open other applications automatically with the current patient context - for example, to view lab results for the patient over the hospital intranet, refer to ["Starting the XDS LaunchPad" on page 28](#page-27-0)  and ["Starting Other Applications" on page 30.](#page-29-1)

## <span id="page-21-2"></span><span id="page-21-1"></span>**Troubleshooting the XDS Remote Display**

If the XDS Remote Display is connected to a patient monitor, the content of the XDS Remote Display window is controlled by the patient monitor.

The XDS Remote Display shows status information, rather than the data from the patient monitor when

- it is waiting for a patient monitor to connect to the network.
- it is setting up the communication with the patient monitor.
- wave or non-wave data is missing or interrupted.
- communication with the patient monitor fails.
- there are problems with the integrity of the connection to the patient monitor.

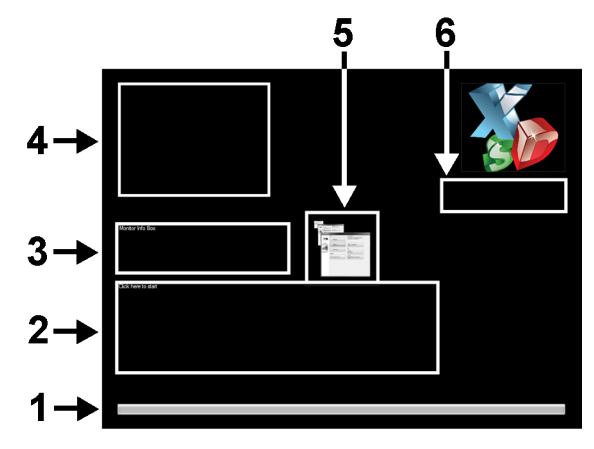

- **1** Progress Indicator (If unchanged for more than 30 seconds, restart the application)
- **2** Error codes and descriptions
- **3** Description of connected monitor and current activity
- **4** Place for custom bitmap (such as a hospital logo)
- **5** Area to select, to access the Main Menu
- **6** Text indicating no audible alarms are available

In the case of a failure, the XDS Remote Display tries to reconnect automatically a number of times.

Depending on your configuration, the XDS Remote Display tries to reconnect with the most recently used monitor when the network connection is restored.

If you intentionally disconnected the patient monitor and do not want the XDS Bedside Device to reconnect with it, select another monitor, or restore the connection to the default monitor, as described in ["Returning to the Default Patient Monitor" on page 17](#page-16-0).

### <span id="page-22-0"></span>**PC Running Low on Resources**

Depending on your configuration, this feature may be unavailable.

The XDS Remote Display checks that the PC on which it is running has enough resources free to ensure continuous and uninterrupted collection and display of data from the patient monitor.

If the computing or communication performance is compromised in a way that may delay the display of patient data the XDS Remote Display shows the message The system is running low on **resources**. We recommend that you stop as many applications as possible running on the PC that may be competing for computing or communication resources.

#### **WARNING**

If you continue to use the XDS Remote Display although there are insufficient computing or communication resources, the data shown by the XDS Remote Display may not be current.

If you cannot stop other applications, and want to continue using the XDS Remote Display, you can close the warning message by selecting the **Ignore** button.

# <span id="page-23-0"></span>**Configuring the XDS Remote Display**

Configuring the XDS Remote Display is covered in the separate XDS Application Installation and Configuration Guide.

Contact your system administrator if you need to change the configuration.

# <span id="page-23-1"></span>**Exiting the XDS Remote Display**

Depending on your configuration, this feature may be unavailable.

- **1** If the XDS Remote Display window is not in the foreground, select the window to bring it to the foreground.
- **2** Select the screen label at the top right of the monitor screen.
- **3** Select the Advanced button.
- **4** Select the Exit button.

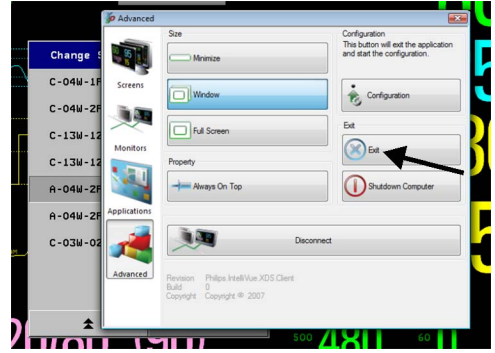

The XDS Remote Display stops.

## <span id="page-23-3"></span><span id="page-23-2"></span>**Shutting Down the PC**

Depending on your configuration, this function may be unavailable. If this function is unavailable and you are running the XDS Application on the XDS Bedside Device, see ["Turning Off the XDS Bedside](#page-31-1)  [Device" on page 32.](#page-31-1)

Before you turn the PC off, make sure this will not affect other services running on the PC, such as synchronizing the time on bedside monitors, providing printing for bedside monitors, or the operation of third party applications.

- **1** If the XDS Remote Display window is not in the foreground, select the window to bring it to the foreground.
- **2** Select the screen label at the top right of the monitor screen.
- **3** Select the Advanced button.

**4** Select the Shutdown Computer button.

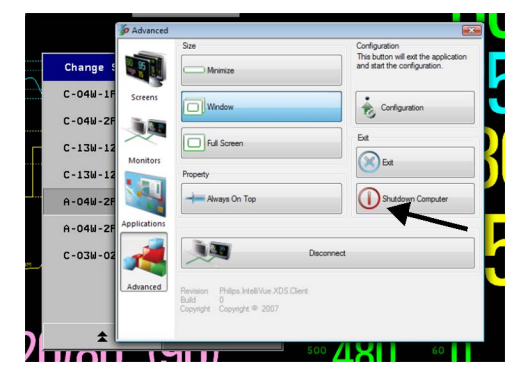

The PC shuts down.

If you use the Shutdown Computer button to shut down the iPC in an IntelliVue MX600, MX700 or MX800 patient monitor, only the iPC is shut down. The patient monitor is not affected.

To turn off both the patient monitor and the iPC, use the power button on the patient monitor, as described in the Instructions for Use for the patient monitor.

# <span id="page-26-4"></span><span id="page-26-0"></span><sup>4</sup>**Using the IntelliVue XDS LaunchPad**

# <span id="page-26-1"></span>**Introduction**

#### **WARNING**

Philips tests particular applications that can be run at the same time on the same PC as the XDS Remote Display and XDS LaunchPad. A list of applications that passed these tests is available at http://intellivue.medical.philips.com/xds/support/

Philips cannot accept any responsibility for the effects caused by third party applications that have not passed these tests.

If you want to run other applications at the same time on the same PC, contact your systems administrator to run the appropriate acceptance test (described in the XDS Application Installation and Configuration Guide). The acceptance test can be used to check whether an application can potentially disturb the correct operation of the XDS Remote Display or the XDS LaunchPad.

The IntelliVue XDS LaunchPad is a PC software application which allows you to start further applications on an IntelliVue MX600, MX700, MX800 or MP60-MP90 patient monitor, or from within the XDS Remote Display.

This makes it possible to open some applications automatically with the current patient context - for example, to view lab results for the patient over the hospital intranet.

# <span id="page-26-2"></span>**Configuration Possibilities**

Your system administrator makes a number of choices concerning the applications available to you using the XDS LaunchPad.

Contact your system administrator about adding and configuring applications to run on the IntelliVue MX600, MX700, MX800 or MP60-MP90 patient monitor or to start from within the XDS Remote Display.

# <span id="page-26-3"></span>**User Interface Conventions**

The XDS LaunchPad user interface uses the conventions of Windows applications.

# <span id="page-27-1"></span><span id="page-27-0"></span>**Starting the XDS LaunchPad**

### **On the iPC (IntelliVue MX600, MX700 and MX800 Patient Monitor)**

Make sure the iPC is switched on. Refer to the Instructions for Use of the patient monitor if you need information about switching on the iPC.

The XDS LaunchPad starts automatically with the iPC.

Select the iPC button repeatedly to cycle through the available screens until the XDS LaunchPad is shown.

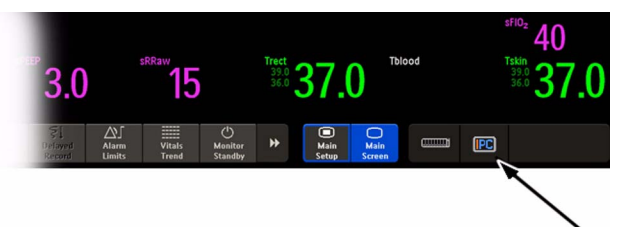

The available screens are

- the most recently run PC application
- the XDS LaunchPad
- the patient monitor screen only.
- You can also start the XDS LaunchPad from the XDS Remote Display, as described below for external PCs (starting at step 1).

#### **NOTE**

If you need to restart the XDS LaunchPad, you can do this from the XDS Remote Display, as described for external PCs in the next section.

### **On external PCs**

Make sure the PC is switched on.

- On the IntelliVue XDS Bedside Device, refer to ["Starting the XDS Bedside Device" on page 31](#page-30-2), if you need information about switching on the bedside device.
- If the XDS Application is installed on another PC, refer to the user documentation for the PC, or ask your system administrator if you need information about switching on the PC.

Depending on how the XDS Remote Display was installed on your PC, it starts automatically with Windows. You can access the XDS LaunchPad from the XDS Remote Display. If you need to start or restart the XDS Remote Display, refer to ["Starting the XDS Remote Display" on page 13](#page-12-1).

- **1** If the XDS Remote Display window is not in the foreground, select the window to bring it to the foreground.
- **2** Select the screen label at the top right of the monitor screen.
- **3** If you are using monitor style menus, select the **Advanced** button.

**4** Select the LaunchPad icon.

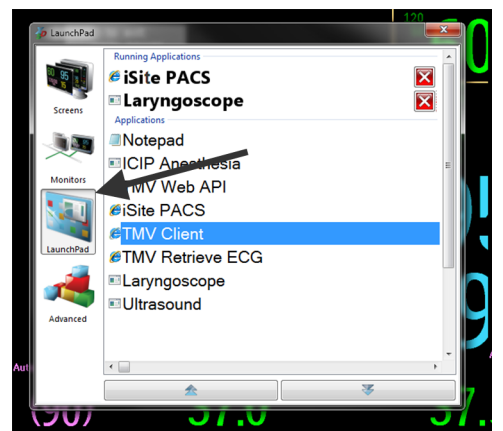

For IntelliVue patient monitors with software revision H.0 or later you can alternatively click on the XDS icon in the XDS Remote Display window. The XDS LaunchPad opens on the Applications tab.

### **Standalone LaunchPad**

If the LaunchPad window is enabled, any running or configured application can be started from the LaunchPad window without running the XDS Remote Display.

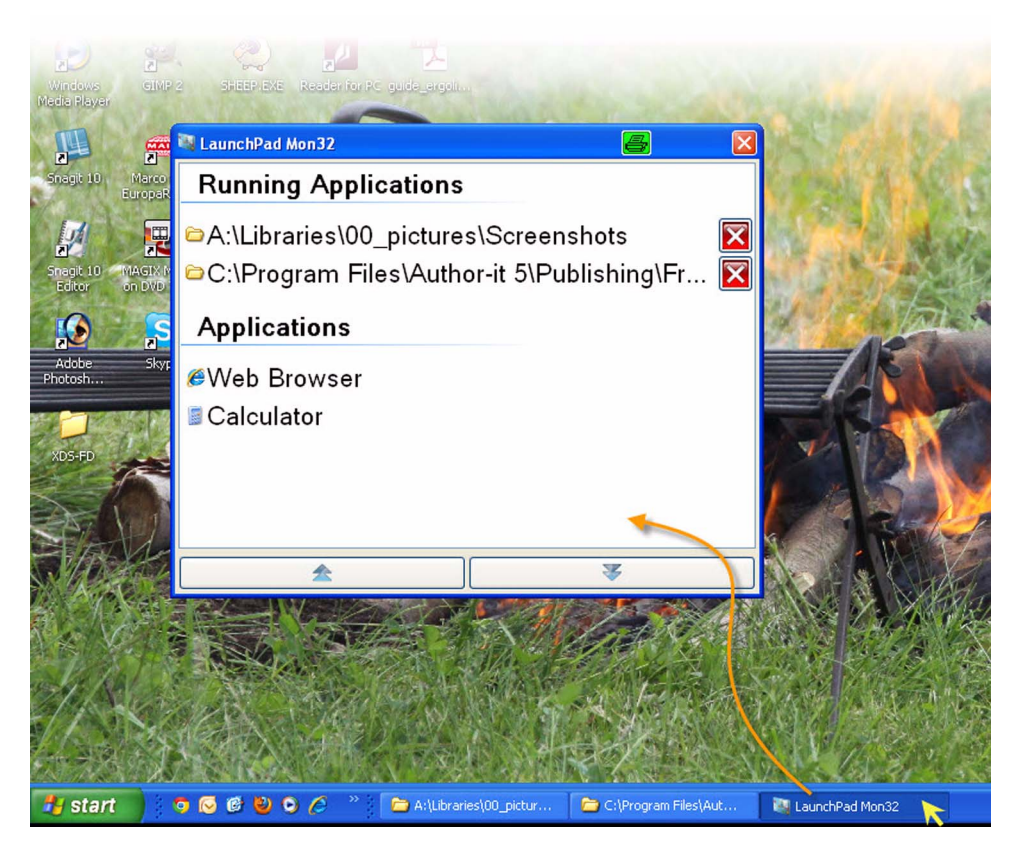

- **1** Click on the "LaunchPad" button in the Windows Task Bar, the LaunchPad will open.
- **2** Click on the required application.

# <span id="page-29-2"></span><span id="page-29-0"></span>**Selecting Running Applications**

In the Running Applications list, the XDS LaunchPad shows the applications that are already running.

• Select the application you want to view.

The application is shown in the foreground.

# <span id="page-29-4"></span><span id="page-29-1"></span>**Starting Other Applications**

In the **Applications** list, the XDS LaunchPad shows applications that are configured and available for use.

Select the application you want to use.

The application starts.

### <span id="page-29-3"></span>**Starting Applications from the Patient Monitor**

If you want to select applications from the patient monitor, to run on the PC,

- your IntelliVue MX600, MX700 or MX800 patient monitor needs to be software revision H.0 or later, your IntelliVue MP60-MP90 patient monitor must be software revision J.0 or later.
- your systems administrator will need to configure the applications, and assign them SmartKeys on the patient monitor (as described in the XDS Application Installation and Configuration Guide), and
- XDS LaunchPad must be running on the PC.

An example of application SmartKeys could be as follows:

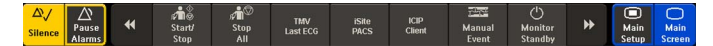

When you click a SmartKey assigned to an application on the PC, the application starts (on the PC). For more information on using SmartKeys, refer to the Instructions for Use for your monitor.

# <span id="page-30-3"></span><span id="page-30-0"></span><sup>5</sup>**Using the IntelliVue XDS Bedside Device**

# <span id="page-30-1"></span>**Introduction**

The IntelliVue XDS Bedside Device is a fan-less, medical grade PC. It is designed for continuous operation in the patient vicinity. It is designed for, but not limited to, use with an IntelliVue patient monitor and with the IntelliVue XDS Application.

The XDS Bedside Device is intended for use with a standard or a medical grade display, either provided by Philips (for example, an MP90 or IntelliVue Information Center display), or another manufacturer. (Philips is not responsible for the selection, purchase, installation, repair or disposal, and cannot assure the compatibility of third party displays).

The XDS Bedside Device supports one or two displays, with or without touch operation.

For proper operation and cooling, the XDS Bedside Device should be mounted vertically, with the power switch at the bottom. The cooling openings should not be obstructed, so air can circulate through the device.

Instructions regarding Installation, Configuration and Maintenance of the XDS Bedside Device is provided in the XDS Bedside Device Service Guide.

# <span id="page-30-4"></span><span id="page-30-2"></span>**Starting the XDS Bedside Device**

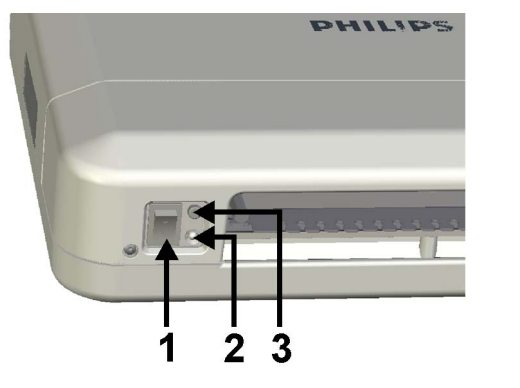

- **1** power switch
- **2** status indicator
- **3** on/off button

- **1** Make sure the power switch (located at the bottom, left of the device) is switched on.
- **2** Press the on/off button beside the power switch.

**3** Depending on the configuration of your device, enter a password to log on to Windows.

If the device prompts you for a password and you do not know it, or have lost it, contact your system administrator. The system administrator can assign you a new password.

### <span id="page-31-3"></span>**Recovering from a Power Failure**

The XDS Bedside Device stores its "on" state. This means that if the power fails while the XDS Bedside Device is running, as soon as the power returns it should

- switch itself on.
- depending on the configuration of your system, it may also log you onto Windows, and
- restart the XDS Application.

### <span id="page-31-1"></span>**Turning Off the XDS Bedside Device**

Before turning off the device, make sure you have ended any other applications, or at least that you have saved any data in open files or from applications that are running. Also make sure this will not affect other services running on the device, such as synchronizing the time on bedside monitors, or providing printing for bedside monitors. If you are not sure whether the device is running such services, contact your system administrator.

**1** Press the on/off button.

The device shuts down, and enters power stand-by.

You can also shut down the XDS Bedside Device (put it into power stand-by) from within the XDS Remote Display. This is described in ["Shutting Down the PC" on page 24.](#page-23-2)

**2** When the device has entered power stand-by (as described above), switch the power switch to the off position.

## <span id="page-31-2"></span><span id="page-31-0"></span>**Troubleshooting the XDS Bedside Device**

The current power state of the XDS Bedside Device is shown by the status indicator, which is next to the on/off button at the bottom left of the device.

- If the status indicator is off,
	- the power switch is off, or
	- the XDS Bedside Device is not connected to the AC power.
- If the status indicator is yellow, the XDS Bedside Device is in power stand-by (press the on/off button to turn the device on).
- If the status indicator is green, the XDS Bedside Device is
	- powering up
	- running, or
	- entering power stand-by.

If the status indicator is blinking red, there is an error.

If the status indicator blinks red once, followed by a pause and a 3s period of green or yellow: there is an internal voltage problem.

Contact your system administrator for further assistance.

• If the status indicator blinks red three times, followed by a pause and a 3s period of green or yellow: The voltage for the clock battery on the main board is low.

Contact your system administrator to replace the battery.

Philips recommends that you do not operate the device with an empty battery, as it may lose some system configuration settings. Date and time values may be incorrect. If the device is acting as time server (for example, for the XDS Remote Display), the networked bedside monitors will show these incorrect values as well.

If the status indicator blinks alternately red and either green or yellow: The device is too warm. The device cannot be switched on to protect against thermal damage.

Contact your system administrator to make sure the device is mounted according to the XDS Bedside Device Service Guide. (The XDS Bedside Device should be mounted vertically, with the power switch at the bottom. The cooling openings should not be obstructed, so air can circulate through the device.)

As soon as the internal temperature is back to normal, the indicator stops blinking and you can use the device.

If the device is connected to a working AC power supply, the power switch is on, and the unit still does not respond when you press the on/off button, contact your system administrator for further assistance.

# <span id="page-34-3"></span><span id="page-34-0"></span><sup>6</sup>**Using the IntelliVue XDS Application on the iPC**

# <span id="page-34-1"></span>**Introduction**

Refer to the Instructions for Use of the patient monitor containing the iPC (IntelliVue MX600, MX700 and MX800 patient monitor) for information on starting, restarting, turning off, or troubleshooting the iPC.

# <span id="page-34-5"></span><span id="page-34-2"></span>**Using the XDS Application on the iPC**

### **Using Input Devices**

With IntelliVue MX600, MX700 or MX800 patient monitors with an iPC, a mouse and keyboard can be connected to the iPC and used for the iPC and the patient monitor. Depending on the XDS Configuration, the mouse and keyboard may be disabled when the iPC screen is not visible.

Before typing in data with the keyboard, click in (or touch) the iPC window or the patient monitor screen to define where the typed in data should go.

If you have two displays, the mouse can be moved across both displays.

If you use a remote control with the patient monitor, the area that can be addressed by the navigation knob on the screen is limited when the iPC window is visible.

#### **NOTE**

The mouse and keyboard are connected to the monitor through the iPC. Therefore, the iPC needs to be turned on for the mouse and keyboard to be available for use with the monitor.

### <span id="page-34-4"></span>**Previous Screen Key**

Depending on your configuration, when you click on the iPC icon to open the iPC desktop, the desktop may occupy the main part of the screen. A strip at the side of the screen is reserved for the patient monitor to ensure wave and numeric visibility. In this situation, the **Main Screen** key is replaced by a **Previous Screen** key, that you can use to quickly return to the full screen display of the patient monitor.

### <span id="page-35-0"></span>**When the iPC Window Size Changes**

If the iPC window appears at a different size, this indicates that the resolution of the display on which it is being viewed has been changed. Contact your service personnel to have the resolution reconfigured.

# <span id="page-36-0"></span><sup>7</sup>**Maintenance and Troubleshooting**

#### **WARNING**

**Schedule**: Failure on the part of the responsible individual hospital or institution employing the use of this equipment to implement a satisfactory maintenance schedule may cause undue equipment failure and possible health hazards.

**Contact**: If you discover a problem with any of the equipment, contact your service personnel, Philips, or your authorized supplier.

## <span id="page-36-1"></span>**Inspecting the Equipment and Accessories**

You should perform a visual inspection before every use, and in accordance with your hospital's policy.

With the XDS Bedside device switched off:

- **1** Examine unit exteriors for cleanliness and general physical condition. Make sure that the housings are not cracked or broken, that everything is present, that there are no spilled liquids and that there are no signs of abuse.
- **2** Switch the XDS Bedside device on. Check that the device boots. If the device doesn't boot up, contact your service personnel or your supplier.

#### **WARNING**

**Electrical Shock Hazard:** Do not open the XDS Bedside device. Contact with exposed electrical components may cause electrical shock. Always turn off and remove power before cleaning the XDS Bedside device. Do not use a damaged device. Refer servicing to qualified service personnel.

## <span id="page-36-2"></span>**Inspecting the Cables and Cords**

Examine all system cables, the power plug and cord for damage. Make sure that the prongs of the plug do not move in the casing. If damaged, replace it with an appropriate Philips power cord.

## <span id="page-37-0"></span>**Maintenance Task and Test Schedule**

The following tasks are for Philips-qualified service professionals only. All maintenance tasks and performance tests are documented in detail in the service documentation supplied on the XDS Bedside device documentation DVD.

Ensure that these tasks are carried out as indicated by the XDS Bedside device's maintenance schedule, or as specified by local laws. Contact a Philips-qualified service provider if your XDS Bedside device needs a safety or performance test. Clean and disinfect equipment to decontaminate it before testing or maintaining it.

### **Recommended Frequency**

Perform the procedures as indicated in the suggested testing timetable. These timetable recommendations do not supersede local requirements.

| <b>Tests</b>  |                   |                              | Frequency                                                                                             |
|---------------|-------------------|------------------------------|----------------------------------------------------------------------------------------------------|
| Regular tests | Visual Inspection |                              | Before each use                                                                                       |
|               | Power-On test     |                              |                                                                                                    |
| Safety tests  | Visual            | Visual Inspection            | After each service event                                                                              |
|               | Electrical        | Protective earth             | Once every two years and after<br>the XDS Bedside Device has<br>been replaced or damaged by<br>impact |
|               |                   | Equipment leakage<br>Current |                                                                                                    |
|               |                   | System Test                  | Once every two years                                                                                  |

**Suggested Testing Timetable:**

### <span id="page-37-1"></span>**Troubleshooting**

If you suspect a problem with the XDS Bedside device or the XDS Application, read the Instructions for Use and double-check that you have set up the XDS Solution correctly.

If you suspect an intermittent, system-wide problem call your service personnel.

## <span id="page-37-2"></span>**Disposing of the XDS Bedside Device**

#### **WARNING**

To avoid contaminating or infecting personnel, the environment or other equipment, make sure you disinfect and decontaminate the XDS Bedside device appropriately before disposing of it in accordance with your country's laws for equipment containing electrical and electronic parts. For disposal of parts and accessories where not otherwise specified, follow local regulations regarding disposal of hospital waste.

You can disassemble the XDS Bedside device as described in the Service Guide.

You will find detailed disposal information on the following web page:

http://www.healthcare.philips.com/main/about/Sustainability/Recycling/pm.wpd

The Recycling Passports located there contain information on the material content of the equipment, including potentially dangerous materials which must be removed before recycling (for example, batteries and parts containing mercury or magnesium).

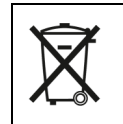

Do not dispose of waste electrical and electronic equipment as unsorted municipal waste. Collect it separately, so that it can be safely and properly reused, treated, recycled, or recovered.

# <span id="page-40-0"></span><sup>8</sup>**XDS Bedside Device**

# <span id="page-40-2"></span><span id="page-40-1"></span>**Safety and Regulatory Information**

This XDS Bedside Device has been determined to be in compliance with 2006/95/EC (Low Voltage Directive), and 2004/108/EC (EMC Directive).

In addition, the product complies with EN60950-1 "Information Technology Equipment - Safety" and with the relevant parts of EN60601-1 and EN60601-1-1 for use in hospital environments in the patient vicinity.

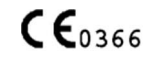

The XDS Application Software is in conformity with the requirements of the European Medical Devices Directive 93/42/EEC. The IntelliVue XDS application is a Software and classified as Class IIa according to Annex IX rule 10.

The XDS Bedside Device complies with the following Standards:

- 60950
- $60601 1 1$

### <span id="page-40-3"></span>**Electromagnetic Compatibility**

The most recent version of the EMC Directive 2004/108/EC and/or the German EMC laws apply. If the user modifies and/or adds to the equipment (e.g. installation of add-on cards), the prerequisites for the CE conformity declaration (safety requirements) may no longer apply.

#### **European Union, Class B**

This device is classified for use in a typical class B domestic environment.

#### <span id="page-40-4"></span>**FCC Statement**

This equipment has been tested and found to comply with the limits for a Class B digital device, pursuant to Part 15 of the FCC Rules. These limits are designed to provide reasonable protection against harmful interference in a residential installation.

This equipment generates, uses and can radiate radio frequency energy and, if not installed and used in accordance with the instructions, may cause harmful interference to radio communications. However, there is no guarantee that interference will not occur in a particular installation.

If this equipment does cause harmful interference to radio or television reception, which can be determined by turning the equipment off and on, the user is encouraged to try to correct the interference by one or more of the following measures:

- Reorient or relocate the receiving antenna.
- Increase the separation between the equipment and receiver.
- Connect the equipment into an outlet on a circuit different from that to which the receiver is connected.
- Consult the dealer or an experienced radio/TV technician for help.

#### **Industry Canada (Canada only)**

This Class B digital apparatus complies with Canadian ICES-003. Cet appareil numérique de la Classe B est conforme à la norme NMB-003 du Canada.

#### **Displays for Use with the XDS Bedside Device**

#### **Resolution:**

max. 1920 x 1200 (dots x lines) for XDS Bedside Device, min.:800 x 600

#### **Color bit depth:** 32 bits true color (recommended) or lower

#### **Video interface:**

analog (not more than one when using the XDS Bedside device) or digital

#### **Video cable connector:**

DVI-D or DVI-A for primary video port DVI-D for secondary video port

#### **NOTE**

Displays used in the patient vicinity must be medical grade.

## <span id="page-41-0"></span>**XDS Bedside Device Hardware Specifications**

### **Use Environment**

The XDS Bedside device is suitable for use in all medically used rooms which fulfill the requirements regarding electrical installation according to IEC60364-7-710 "Requirements for special installations or locations - Medical locations", or corresponding local regulations.

#### **WARNING**

The XDS Bedside device is not intended for use in an MRI environment or in an oxygen-enriched environment.

### **Physical Specifications**

Size: 360 mm x 79 mm x 305 mm (W x D x H)

Weight (max): 5 kg

### **Environmental Specifications**

The environment where the XDS Bedside device will be used should be reasonably free from vibration, dust and corrosive or explosive gases. The ambient operating and storage conditions for the XDS Bedside device monitor must be observed. If these conditions are not met, the accuracy of the device will be affected and damage can occur.

#### **Temperature Range**

Operating: 0 to 35°C (32 to 95°F) Storage: -20 to 60°C (-4 to 140°F)

#### **Humidity Range (non-condensing)**

Operating: 15 % to 95 % Relative Humidity (RH) Storage: 5 % to 95 % Relative Humidity (RH)

#### **Altitude Range**

Operating: -500 to 3,000 m (10,000 ft) Storage: -500 to 4,600 m (15,000 ft)

#### **Ingress Protection**

IPX1 (protection against ingress of water when the water is dripping vertically - this does not protect, for example, against heavy rain).

#### **Performance Specifications**

Line Voltage: 100 to 240 V AC, Power Consumption: <80 W average Model XD1: 100- 240V, 0.5Amax Model XD5: 100- 240V, 0.7Amax Frequency: 50/60 Hz

### **Interfaces**

#### **Ethernet LAN**

2 internal network cards Three external LAN ports for network connection Connector: RJ-45 Power: no PoE input LAN signals: IEEE 802.3 10/100-Base-T compliant

#### **USB**

4 USB 2.0 Ports supporting High-Speed mode

#### **8 XDS Bedside Device**

#### **DVI Video**

2 independent video ports: one DVI-I connector (can drive either a VGA or a DVI display) one DVI-D connector Supported formats: up to UXGA (1600x1200), Full HD (1920x1080) and WUXGA (1920x1200)

#### **Serial**

2 RS232 serial ports

### **Audio**

Standard AC97 Audio Codec Microphone in (mono): 3.5 mm audio-jack Line in (stereo): 3.5 mm audio-jack Line out (stereo): 3.5 mm audio-jack Speaker out (2 x 1 W): 3.5 mm audio-jack

# <span id="page-44-0"></span><sup>9</sup>**IntelliVue XDS Application**

# <span id="page-44-3"></span><span id="page-44-1"></span>**The IntelliVue XDS Application Communication Software**

Part of the IntelliVue XDS Application runs in the background, controlling communication with the patient monitor. This communication software starts automatically when you login to Windows. An icon in the notification area of the Windows Taskbar shows the current status of the communication software.

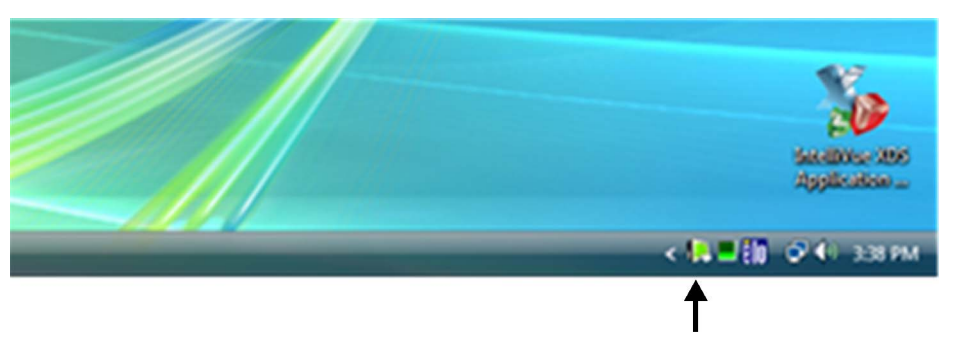

If the "Enable Tray Icon" box is ticked (in Infrastructure Services) the status icon is green when the XDS Infrastructure Service is running.

If the icon is not green, please contact your system administrator.

# <span id="page-44-2"></span>**Safety and Regulatory Information**

 $CE<sub>0366</sub>$ 

The XDS Application Software is in conformity with the requirements of the European Medical Devices Directive 93/42/EEC. The IntelliVue XDS application is a Software and classified as Class IIa according to Annex IX rule 10.

The XDS Application complies with the following Standards:

- 60601-1-6
- 60601-1-4
- 62304

### **Indications for Use**

The XDS Application Software is indicated for use by healthcare professionals whenever there is a need for extending the capabilities of the IntelliVue patient monitors to allow local and remote viewing, operating, and printing by providing an independent display interface.

#### **Intended Use**

The IntelliVue XDS Application Software is intended for use as an additional, independent display for viewing of screens, generated by the IntelliVue patient monitors. It is intended for local and remote operation of the connected IntelliVue patient monitors. It is intended for printing reports as generated by IntelliVue patient monitors. It is intended to be used by trained healthcare professionals in the hospital environment. The XDS Application Software is indicated for use by healthcare providers whenever there is a need for extending the capabilities of the IntelliVue patient monitors to allow local and remote viewing, operating, and printing by providing an independent display interface.

Rx only: U.S. Federal Law restricts this device to sale by or on the order of a physician.

### **Operating System Requirements**

The IntelliVue XDS application has been tested for use on PCs with the following operating systems:

- Microsoft Windows 7 SP1 32/64 bit
- Microsoft Windows Server 2008 32 bit
- Microsoft Windows Server 2008 R2 64 bit
- Microsoft Windows XP SP3
- Microsoft Vista SP2

# <span id="page-46-1"></span>**Manufacturer's Information**

The IntelliVue XDS solution is made by:

Philips Medizin Systeme Boeblingen GmbH Hewlett-Packard-Str. 2 71034 Boeblingen Germany

Visit our website at: www.healthcare.philips.com

© Copyright 2012. Koninklijke Philips Electronics N.V. All Rights Reserved.

Philips makes no warranty of any kind with regard to this material, including, but not limited to, the implied warranties of merchantability and fitness for a particular purpose. Philips shall not be liable for errors contained herein or for incidental or consequential damages in connection with the furnishing, performance or use of this material.

These Instructions for Use may refer to products made by manufacturers other than Philips.

## <span id="page-46-0"></span>**Trademark Acknowledgements**

Microsoft and Windows are US registered trademarks of Microsoft Corp. Any other products and company names mentioned may be the trademarks of their respective owners.

# **Appendix A - Symbols**

# <span id="page-48-0"></span>**Symbols**

These symbols can appear on the monitor and its associated equipment.

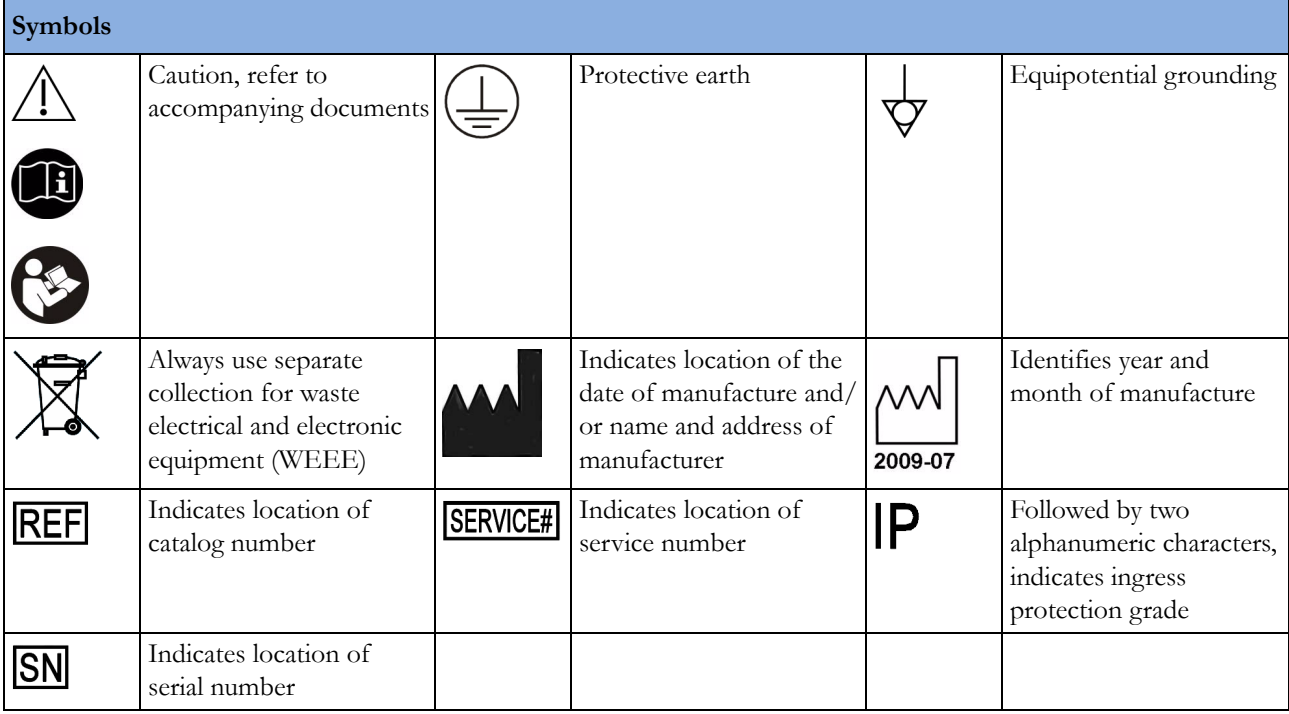

# <sup>12</sup>**Appendix B - Care and Cleaning**

Use only the Philips-approved substances and methods listed in this chapter to clean or disinfect your equipment. Warranty does not cover damage caused by using unapproved substances or methods.

Philips makes no claims regarding the efficacy of the listed chemicals or methods as a means for controlling infection. Consult your hospital's Infection Control Officer or Epidemiologist. For comprehensive details on cleaning agents and their efficacy refer to "Guidelines for Prevention of Transmission of Human Immunodeficiency Virus and Hepatitis B Virus to Health Care and Public-Safety Workers" issued by the U.S. Department of Health and Human Services, Public Health Service, Centers for Disease Control, Atlanta, Georgia, February 1989. See also any local policies that apply within your hospital, and country.

## <span id="page-50-0"></span>**General Points**

Keep your XDS Bedside Device, cables and accessories free of dust and dirt.

After cleaning and disinfection, check the equipment carefully. Do not use if you see signs of deterioration or damage. If you need to return any equipment to Philips, decontaminate it first.

Observe the following general precautions:

- Disconnect the equipment from the power source before cleaning or disinfecting.
- Always dilute according to the manufacturer's instructions or use lowest possible concentration.
- Do not allow liquid to enter the case.
- Do not immerse any part of the equipment in liquid.
- Do not pour liquid onto the system.
- Never use abrasive material (such as steel wool or silver polish).
- Never use bleach.

#### **WARNING**

If you spill liquid on the equipment, or it is accidentally immersed in liquid, contact your service personnel or Philips service engineer. Do not operate the equipment before it has been tested and approved for further use.

# <span id="page-51-0"></span>**Cleaning**

Clean with a lint-free cloth, moistened with warm water  $(40^{\circ}C/104^{\circ}F \text{ maximum})$  and soap, a diluted non-caustic detergent, tenside, or alcohol-based cleaning agent. Do not use strong solvents such as acetone or trichloroethylene.

Do not permit any liquid to enter the equipment case and avoid pouring it on the equipment while cleaning.

Recommended cleaning agents:

- Isopropanol 100%
- 0.5% Chlorehexedine in 70% Ethanol
- Haemo-Sol®, 1% in water
- 250 ppm Chlorine solution

# <span id="page-51-1"></span>**Disinfecting**

#### **CAUTION**

- **Solutions**: Do not mix disinfecting solutions (such as bleach and ammonia) as hazardous gases may result.
- **Hospital policy**: Disinfect the product as determined by your hospital's policy, to avoid long term damage to the product.

Clean equipment before disinfecting. Recommended types of disinfecting agents are:

- 0.5% Chlorehexedine in 70% Ethanol
- 5% Glutaraldehyde Solution (e.g. Cidex<sup>TM</sup>)
- 250 ppm Chlorine solution

# <sup>1</sup>**Index**

#### <span id="page-52-0"></span>**A**

add new screen [18](#page-17-0) application not starting [14](#page-13-1) applications [30](#page-29-2)

#### **B**

Bedside Device [31](#page-30-3) status indicator [32](#page-31-2)

#### **C**

change an existing screen [19](#page-18-0) change patient monitor [16](#page-15-0) change screen [14](#page-13-2) change screen priority [20](#page-19-1) change screen size [20](#page-19-1)

#### **D**

declaration of conformity [41](#page-40-2) default patient monitor [17](#page-16-1) delete screen [19](#page-18-0) disconnect patient monitor [17](#page-16-2)

#### **E**

electromagnetic compatibility [41](#page-40-3)

#### **F**

FCC statement [41](#page-40-4) full screen [20](#page-19-2) full screen button [20](#page-19-2)

#### **I**

infrastructure service [9](#page-8-0) iPC [35](#page-34-3) iPC window size changes [36](#page-35-0)

#### **L**

LaunchPad [8](#page-7-0), [27](#page-26-4)

#### **M**

manufacturer's information [47](#page-46-1) minimize remote display [21](#page-20-1) moving a patient monitor [17](#page-16-2)

#### **N**

new screen [18](#page-17-0)

#### **P**

patient monitor remote operation [13](#page-12-2) PC applications [27](#page-26-4) running on a patient monitor [27](#page-26-4) PC running low on resources [23](#page-22-0) previous screen [35](#page-34-4) previous screen button [35](#page-34-4) printing service [9](#page-8-1) problems when starting/running the application [14](#page-13-1) profiles [18](#page-17-1)

#### **R**

recovering from a power failure [32](#page-31-3) remote display [8](#page-7-1), [11](#page-10-2) running in the background [21](#page-20-2) remote operation [13](#page-12-2) resizing [20](#page-19-3) running applications [30](#page-29-2) list of running applications [30](#page-29-2)

#### **S**

safety and regulatory information [41](#page-40-2) screen priority [20](#page-19-1) screen size [20](#page-19-1) shutdown [24](#page-23-3) start LaunchPad [28](#page-27-1) starting applications from the patient monitor [30](#page-29-3) starting other applications [30](#page-29-4) starting the XDS Bedside Device [31](#page-30-4) status icon [45](#page-44-3)

#### **T**

troubleshooting remote display [22](#page-21-2)

#### **U**

user interface conventions [12](#page-11-1) using the XDS application on the iPC [35](#page-34-5)

#### **X**

XDS Bedside Device [31](#page-30-3) XDS LaunchPad [27](#page-26-4) XDS Remote Display [11](#page-10-2)

#### 

Part Number 453564323031 Published in Germany 02/12

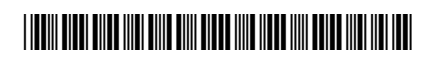

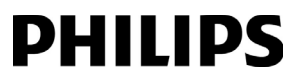